## **PURPLE PEN juhend**

- Enne programmi avamist klõpsa avalehel*> Päevakud 2024* ja tee sinna oma päevaku nimega kaust.
- Lisa sinna kausta päevaku kaardi fail (ocad või pdf; SOK tavaliselt ocad)
- Ava Purple Pen ja vali "**Lisa uus võistlus"**
- Sisesta võistluse nimi (soovitavalt sinu päevaku nimi ja kuupäev) **>edasi**
- Vali kaardifail (see mille punktis 2 lisasid) **>edasi**
- Vali vaikimisi trüki mastaap; tavaliselt võrdne kaardi mõõtkavaga **>edasi**
- Vali sobilik paber suurus ja asetus; Meil kasutusel A4 ja olenevalt kaardist kas püsti või pikali **>edasi**
- Võistluse faili asukoht tee samasse kausta, kus kaardi fail (vaikimisi on juba see valik) **>edasi**
- IOF standards. Vali **Descriptions 2018 ja ISOM 2017 >edasi**
- Kontrollpunkti nummerdus, ehk milline on võistluse esimene KP number; praegu on see SOK´l 31. Samuti pane linnuke kasti, mis keelab koodnumbrid mida ei ole soovitatav kasutada, kuna neid saab ka tagurpidi lugeda **>edasi**
- Lisa võistlus. Ära muuda midagi ja **>Finish**

Nüüd avaneb programm koos kaardiga.

Kui kogu kaart ei ole valge kasti sees, siis saad muuta trükiala järgnevalt:

- **Fail > määra trükiala > kõik rajad; Margin(all sides):** numbrilist väärtust muutes, muutud ka trükiala suurus; **Lisaks saab kursoriga ka kasti nihutada.** Kaardi raam peab jääma täielikult trükiala sisse.
- Stardi, finishi ja KP lisamise nupud on üleval menüüribal. Ja siis märgid vastava tähise kursoriga kaardil õigele kohale. Süsteem nummerdab KP'd järjest (kiirklahv Ctrl+A)
- Oma vaeva lihtsustamiseks märgi algul kõik KPd kaardile. Kui punktid märgitud, siis täida rajalegend.

**Read** iseloomustavad stardi asukohta ja ka kõiki järgmisi punkte, esimesest - viimaseni.

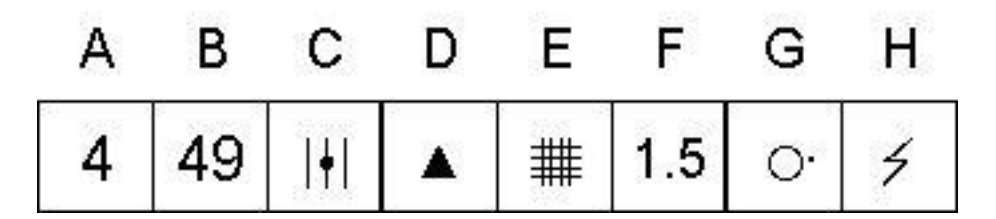

**Lahter A**: Punkti järjenumber (meie näites neljas punkt)

**Lahter B**: KP number, mis on märgitud punkti tähisel, SI jaamal või kompostri peal. Selle abil võite veenduda, et märgistate õiges kontrollpunktis.

**Lahter C**: Millisel mitmest samasugustest loodusobjektist asub KP (meie näites keskmine)

**Lahter D**: Objekt, millel asub KP (meie näites kivi)

**Lahter E**: Täpsustus objekti kohta (meie näites tihedas metsas)

**Lahter F**: Objekti suurus (meie näitel 1.5 meetrit)

**Lahter G**: KP asukoht loodusobjekti suhtes (millises objekti osas või millisel pool asub KP meie näites idas)

**Lahter H**: Täiendav informatsioon (meie näites raadiopunkt)

## **Tähistus finišini**

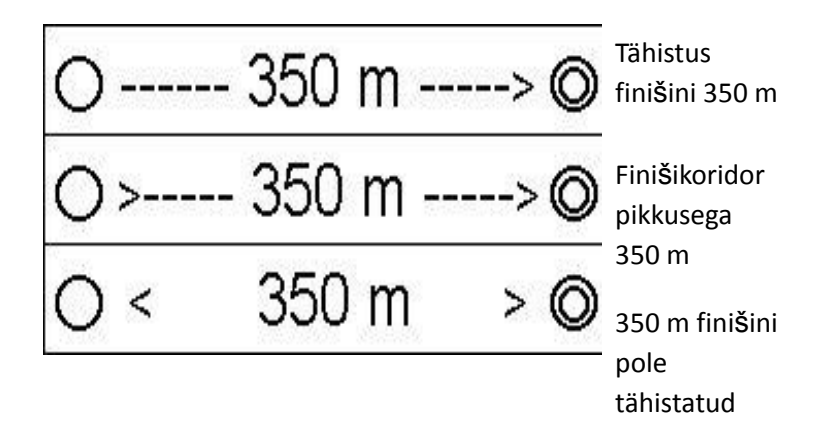

- Võistluse raja kirjeldamiseks vali menüüst **"rada"** ja lisa sellele nimi. Päevakutel on sellel aastal 4 erinevat rada. Sobiv raja nimi on R1...R4. Teised valikud on vaikimisi juba õiged **> OK**
- Vali sobiv raja aken ja hakka KP järjestust määrama. Käsk **"Lisa KP"** ja vali sobiv õrnalt kumav KP (eelnevalt kaardile märgitud). Kui ring läheb veidi mööda, siis süsteem tekitab uue KP. Parandamiseks aktiveeri KP ja vajuta **"delete"** ning avanevas aknas **"Ei"**. Vastasel juhul kustutatakse KP kõikide KP nimistust.
- Soovituslik on kõigepealt planeerida lühim rada, siis pikim ja seejärel ülejäänud.
- Menüüst **" Aruanded"** saab vaadata radade kohta erinevaid kokkuvõtteid. Üks olulisemaid on **"KPde ristviited"**, saab kontrollida, kas kõik KP on radadel kasutusel.
- Hea tava kohaselt on pikima raja KP numbrid kasvavas järjekorras. (nt 40,41,42,43...jne). Teistel radadel suvalises järjekorras.
- **Lisa legend** käsuga paiguta kaardile vastava raja legend. Nurgast saab seda nihutada sobivasse kohta ja suurust muuta.
- **Add** käsuga saab lisada kaardile pilte, teksti, logosid jne. Saaremaa päevaku kaartidel peab olema järgmised logod: Saaremaa spordiliit, RMK, SOK siga, EOL, Saaremaa vald,S tebby, Baseilo. Logod lisada "add" käsuga Kõik KPd kaardile, siis radade kaardile ilmuvad need automaatselt. Üks näide [http://orienteerumine.ee/pass/kalender/failid/7182\\_kaart.jpg](http://orienteerumine.ee/pass/kalender/failid/7182_kaart.jpg) Samuti tuleb kaardile lisada tekst "**www.päevakud.ee**" ja "**#orienteerumine**" ja SOK endapoolne rida järgmise päevaku kohta, näiteks "**Järgmine päevak 17 mai Pöidel**" Seda saab siis teda käsuga **add>tekst**
- Printimis faili tegemiseks vali: **Fail > Salvesta PDFid.. > vali sobivad rajad**. Purple Peniga samasse kausta on vaikimisi juba õige valik.
- Rajakirjelduse faili tegemine SIME jaoks (et ei oleks vaja käsitsi sisestada; lisaks arvutab süsteem ka radade KP vahekaugused). *Fail > tee IOF-XML rajakirjelduse fail > salvesta.*

## PÄEVAKUKS VAJA:

- SI jaamad ja pulgad
- O-tähised ja jaamade vaiad
- Arvuti, printer, mahalugemise jaam
- Akupank ja pikendusjuhe
- Viidad (RMK logoga)
- Lipud (start, finish)
- kaardid
- ratastel kohver (pastakad, kleeplint, käärid, kaardialused, joonlauad)
- EOP vestid
- rahakassa
- oranž telk/haagis